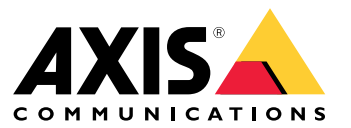

User manual

About AXIS License Manager

## About AXIS License Manager

*AXIS License [Manager](https://www.axis.com/products/axis-license-manager)* helps you manage licenses for Axis software in <sup>a</sup> centralized way. The tool provides you with <sup>a</sup> complete overview of trials, grace periods, license status and other relevant information related to your annual subscription licenses for your organization. *Go to AXIS License [Manager](https://licensing-portal.lp.axis.com/) (web application)*.

### Start a trial

## Start a trial

To start <sup>a</sup> trial period:

- 1. Sign in using your My Axis account. If you don't have an account yet, go to *[my.axis.com](https://my.axis.com)* to create one.
- 2. Go to the product page of the software of your choice.
- 3. Select to either download and install, or launch the software directly on the web. The software will offer <sup>a</sup> trial period where you will have access to full functionality for <sup>a</sup> limited time.

The software trials within you organization will be visible in the **Overview**. If you are happy with the software and wish to continue using it, you need to purchase licenses for the software.

Buy licenses

## Buy licenses

If you don't have <sup>a</sup> license yet, get in touch with <sup>a</sup> system integrator or <sup>a</sup> reseller. To find <sup>a</sup> suitable system integrator or reseller, go to **Overview** and click on the link *Where to buy [licenses](https://www.axis.com/where-to-buy)* to get information on local system integrators or resellers from all over the world based on your location.

### Activate software licenses

## Activate software licenses

The first step to license your software is to activate it. Activation starts your annual subscription of that software. When you have started your annual subscription, you get <sup>a</sup> grace period of 30 days to buy and redeem the license key to continue using the software.

- 1. Go to *AXIS License [Manager](https://licensing-portal.lp.axis.com/) (web application)*.
- 2. Select the organization to manage.

#### Important

Check to see that the organization is the correct one, as there is currently no way of transferring licenses between organizations.

- 3. Click **Next**.
- 4. In **Overview**, click **Activate**.
- 5. Select the software to activate
- 6. Click **Next**
- 7. Accept the software specific terms & conditions.
- 8. Click **Next**.
- 9. Review the summary to make sure everything is in order.
- 10. Click **Finish**

### Redeem license key

## Redeem license key

The license key includes the number of licenses bought for one software. When you redeem the license key in AXIS License Manager, all the included licenses will be either immediately consumed to license your software or added to your **Wallet** for later renewals. The consumed licenses cannot be placed back in the wallet.

If there are too few licenses in the license key to match the current usage, then the software will become unlicensed after the grace period.

It isn't possible to license the software until the correct amount of licenses have been redeemed.

#### Important

Check to see that the organization is the correct one, as there is currently no way of transferring licenses between organizations.

- 1. Go to **Wallet** and type or paste the license key.
- 2. Click **Redeem license key**.
- 3. Go to **Overview**. The **License status** should now show the software to be fully licensed.

Store licenses for future use

## Store licenses for future use

To make the process of adding licenses easier, you can buy more licenses than you currently use. Any additional licenses will be stored in the Wallet and can be used to renew your annual subscriptions at the next renewal period. Go to **Wallet** to see the number of licenses you have in storage.

## Review activity

# Review activity

To review your organization's previous activity, go to **History**. There you can see who in your organization activated <sup>a</sup> license or redeemed <sup>a</sup> license key and when it happened.

User manual AXIS License Manager **Date:** February 2023 © Axis Communications AB, 2023 Part no. T10180531

Ver . M10.2